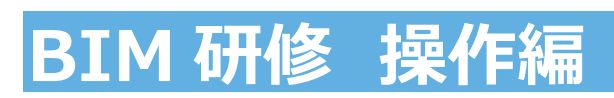

### **はじめに**

■座学で説明された通り、BIM はソフトウェアの操作だけを示すものではありません。

BIM 担当者だけが BIM そのものや BIM を取り巻く全景について理解しているだけでは成立しえず、設計のプロジェクトに関 わるすべての参加者が合意し、仕様の認識を共有したデータベースに育てて初めて、設計事務所の業務の効率改善や品 質の向上に寄与するものです。

従って、設計だけではなく、プロジェクト運営、コストマネジメントなどすべての⽅々が BIM のデータを扱えることが、 BIM 推進の大きな力になります。

#### ■スキルレベルについて

BIM のデータを扱うスキルをいくつかの項目や段階に分け、評価していく試みがあります。

この資料では「スキル Lv.1」が達成できることを目的としています。

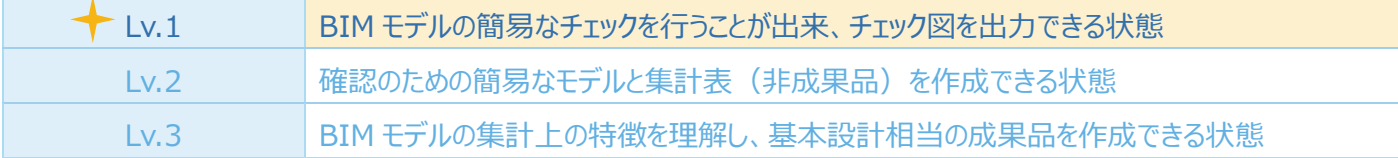

■データについて

事前に使⽤データをお⼿もとのパソコンに配置していただく必要があります。

·レクチャ用配布データ.zip

■操作にあたっての注意点

このデータ内で使用される設定は標準的な配布テンプレートの内容ではありません。

作図用の設定が施され、整理された名称です。

現在はこの個別設定は各社で異なっており、実務にあたった場合には名称などに読み替えが必要になります。

## 目次

はじめに

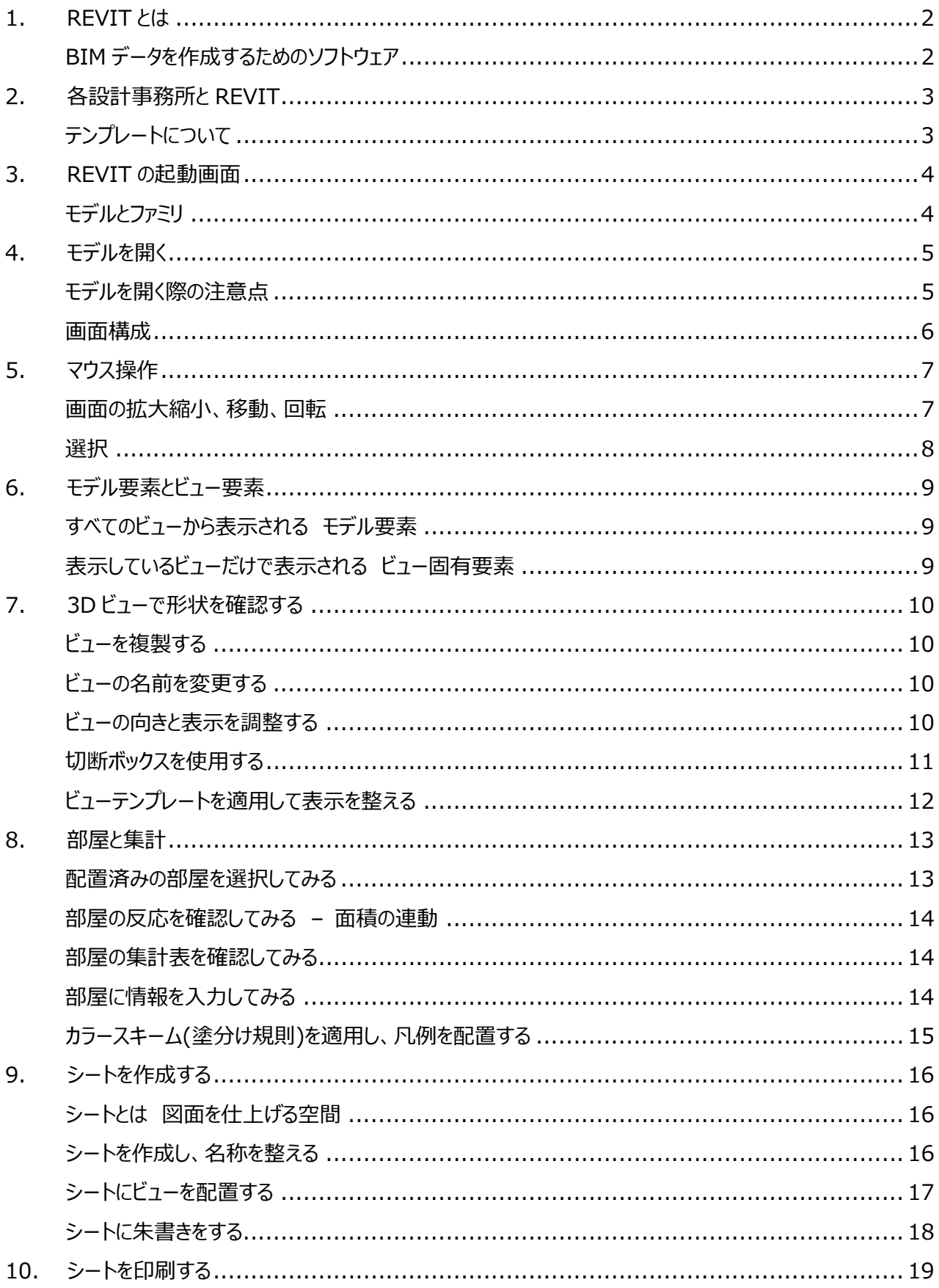

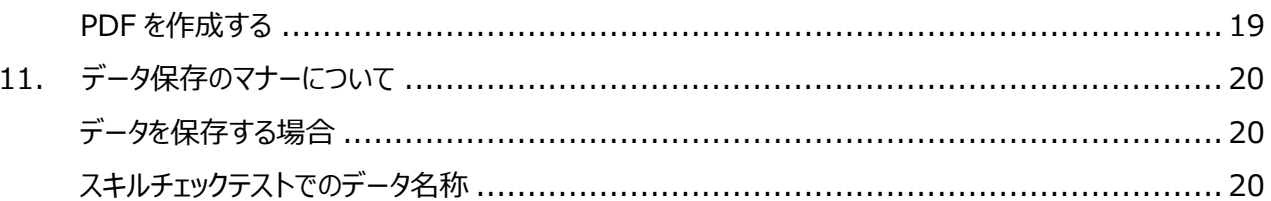

## **BIM ソフト操作資料**

## **1. REVIT とは**

#### **BIM データを作成するためのソフトウェア**

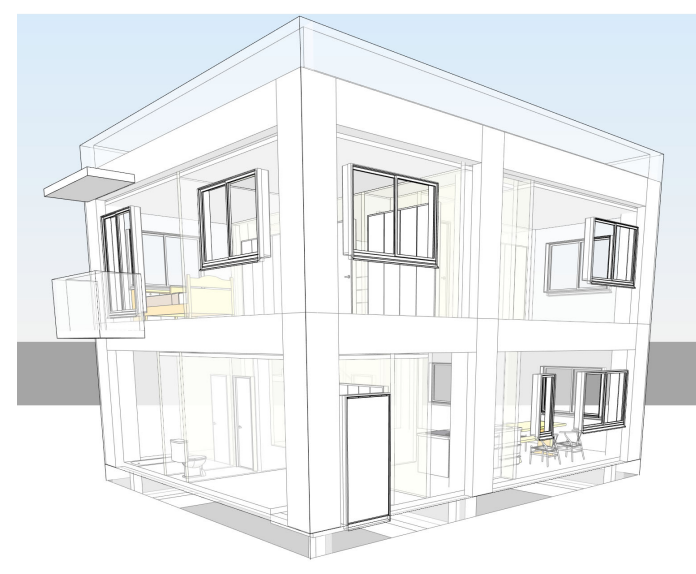

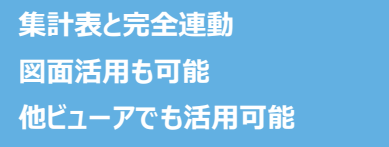

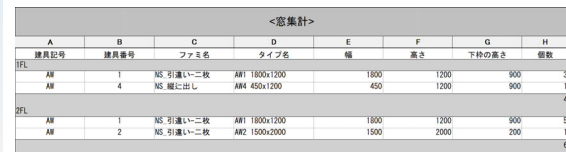

#### BIMデータとは?

Building Information Modeling の考え方に則って作成された 3D モデルのこと BIM の I は [<mark>パラメータ</mark>] と呼ばれる属性情報 従来の 3DCG と異なり、モデルに入力した情報を多くの方法で活用できる

#### どのように役立てる?

設計段階に合わせた詳細度のファミリで作図 概算段階では面積表のみを使用して検討 壁の構成を実施設計から反映 数量拾いを常に連動する集計表で確認しながら設計・・・

#### REVIT のデータの考え方

REVIT は、モデルをデータベースのように作成していくソフトウェアです AutoCAD の機能と⽐較すると以下のような違いがあります

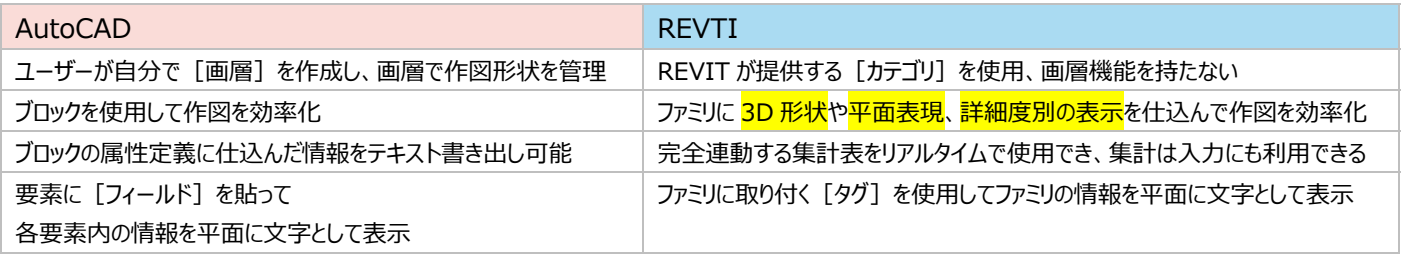

## **2. 各設計事務所と REVIT**

### **テンプレートについて**

- 現状では各設計事務所が、各々の図面表現・集計規則に沿った専用のファミリ (≒部品) を整備しています
- 非競争領域でのファミリは共通化し、競争領域での業務に集中しようという動きもあります
- 統一された非競争領域の設定を生かし、申請での活用を見込んだ業界全体での取り組みが必要な状況です

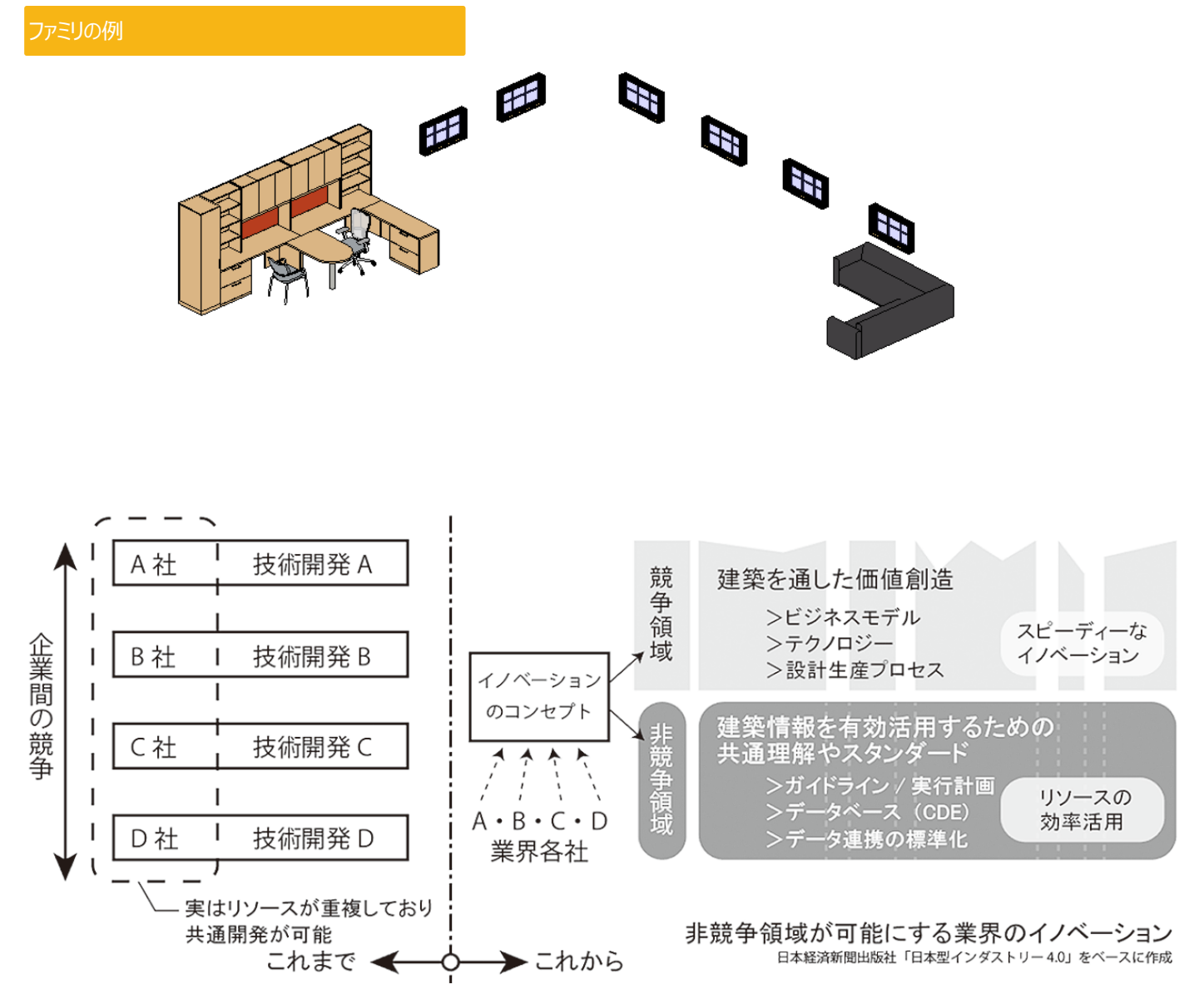

## **3. REVIT の起動画⾯**

## **モデルとファミリ**

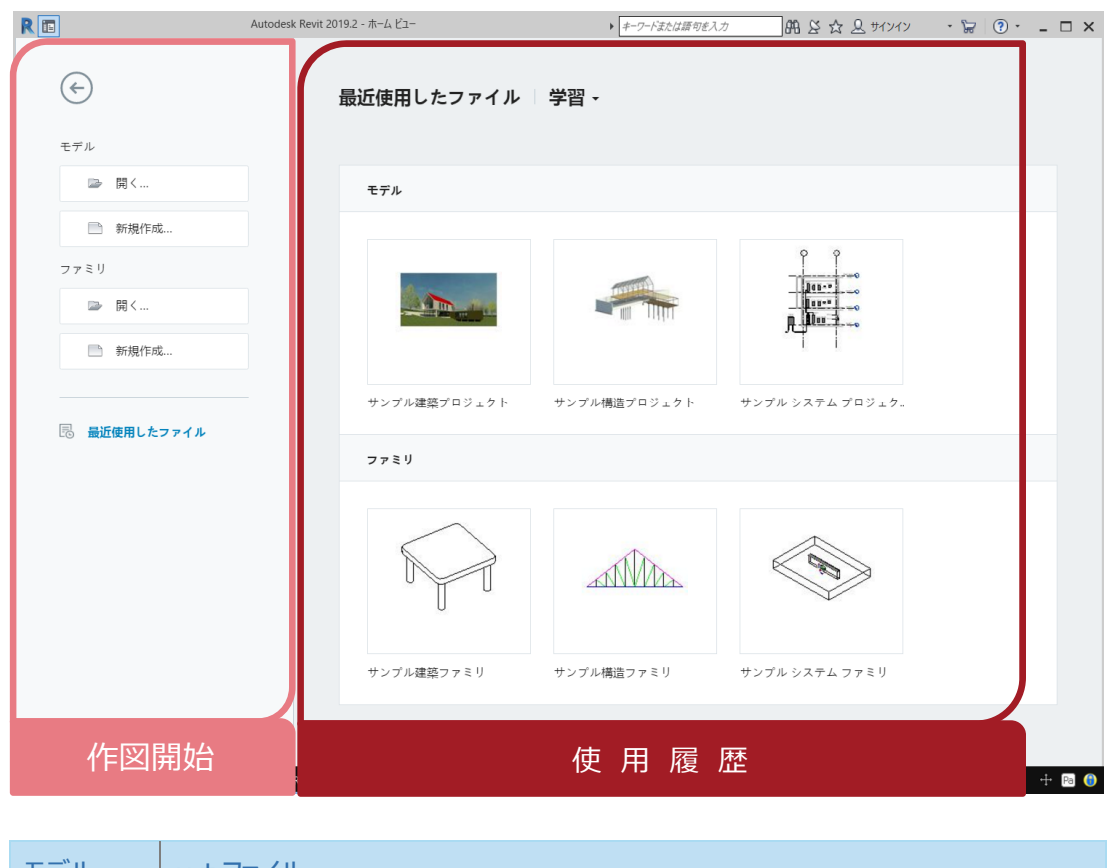

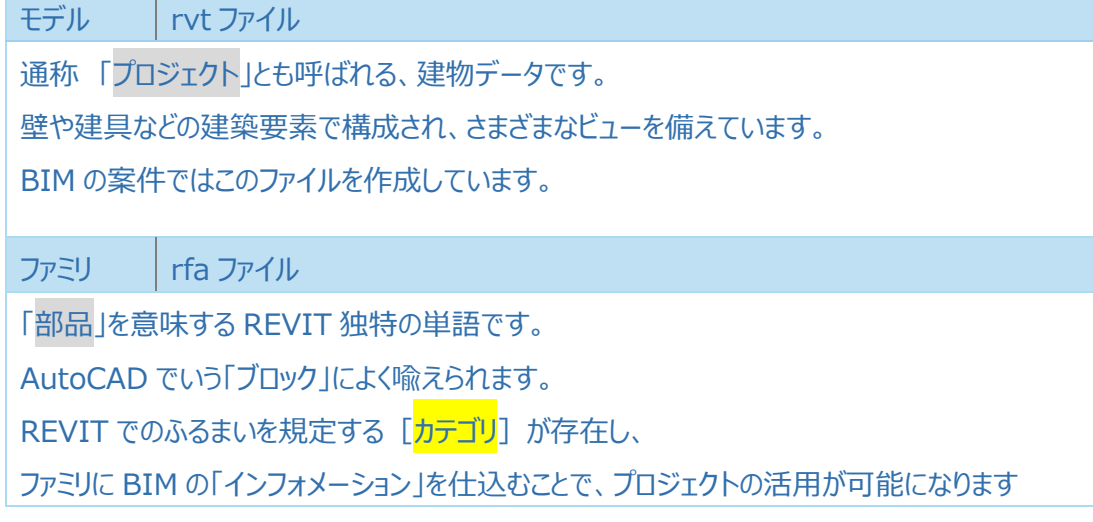

#### 注意

BIM ソフトウェアの多くは、下位互換がありません。 例: 2019 で作成したファイルは 2017 では開けない (逆は OK)

REVIT、ArchiCAD とも、上位のバージョンで作成したファイルは、下位のバージョンで開くことができません。 下位→上位の場合データを上書きすることはできますが、バージョンアップの際は慎重に対応する必要があります。

## **4. モデルを開く モデルを開く際の注意点**

1 「モデル]項目の「開く]をクリックします

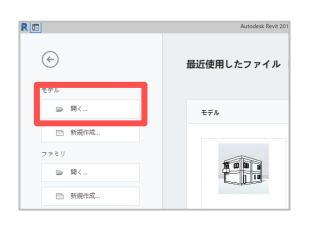

2 配布済のデータから[REVIT スキル評価テスト \_Level1 模範解答\_2019\_ver.1.0.rvt]を選択しま す

**確認: [ワークシェアリング] 枠内を確認します** 

- 3 枠内が選択できる場合、 [中央モデルからアタッチ解除] をクリックします
- 4 「開く]をクリックします
- 5 右図のようなメッセージが表示される場合、 「ワークヤットのアタッチを解除して破棄]をクリックします 結果:モデルを開くことができました

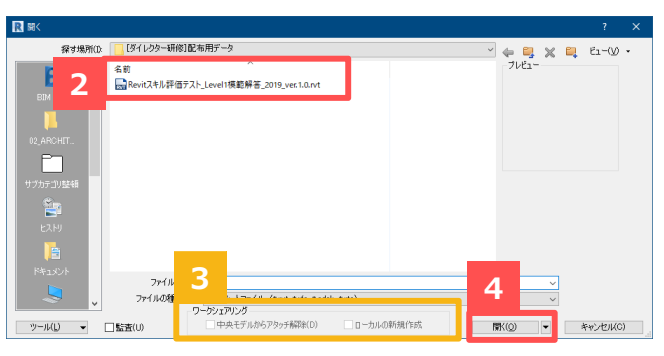

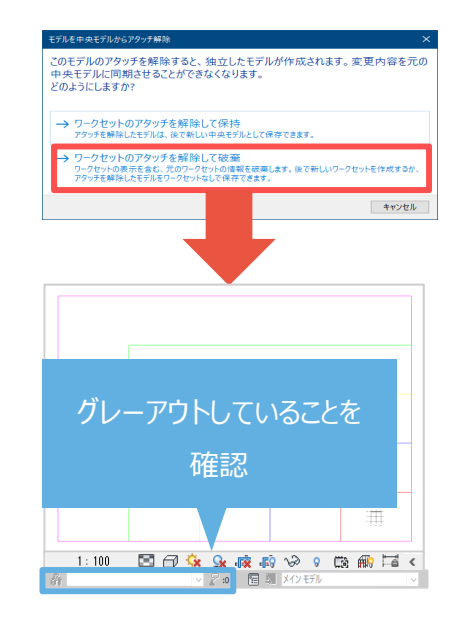

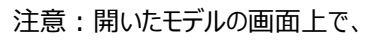

[ワークシェアリング] 機能が使用できない状態になったことを 確認してください。

#### REVIT の実務での使用方法について

プロジェクトで複数のメンバーが REVIT を使用する場合、 ほとんどのケースで共同作業⽤の設定が⾏われています。

#### **特にサーバー上にある REVIT のデータは、 ほとんどすべてについてこの設定が⾏われています。**

共同作業用の設定を「ワークシェアリング]と呼び、 この研修では案内しないさまざまな設定が行われています。

手順 3 で紹介したチェックをクリックすることで、 現在のプロジェクトデータに影響しないかたちでモデルを保存す ることができます。 実務で稼働しているプロジェクトのデータを開く際は、 プロジェクトの作業に影響しないよう、

[中央モデルからアタッチ解除]を使用してください。

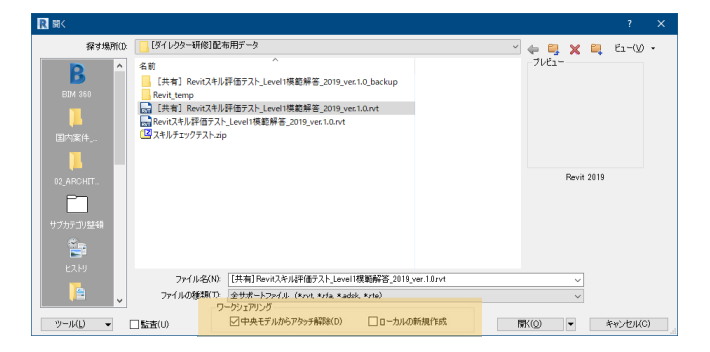

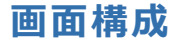

■ 各画面の名称です

■ すべてを確認する必要はありませんが重要な項目はおさえておいてください

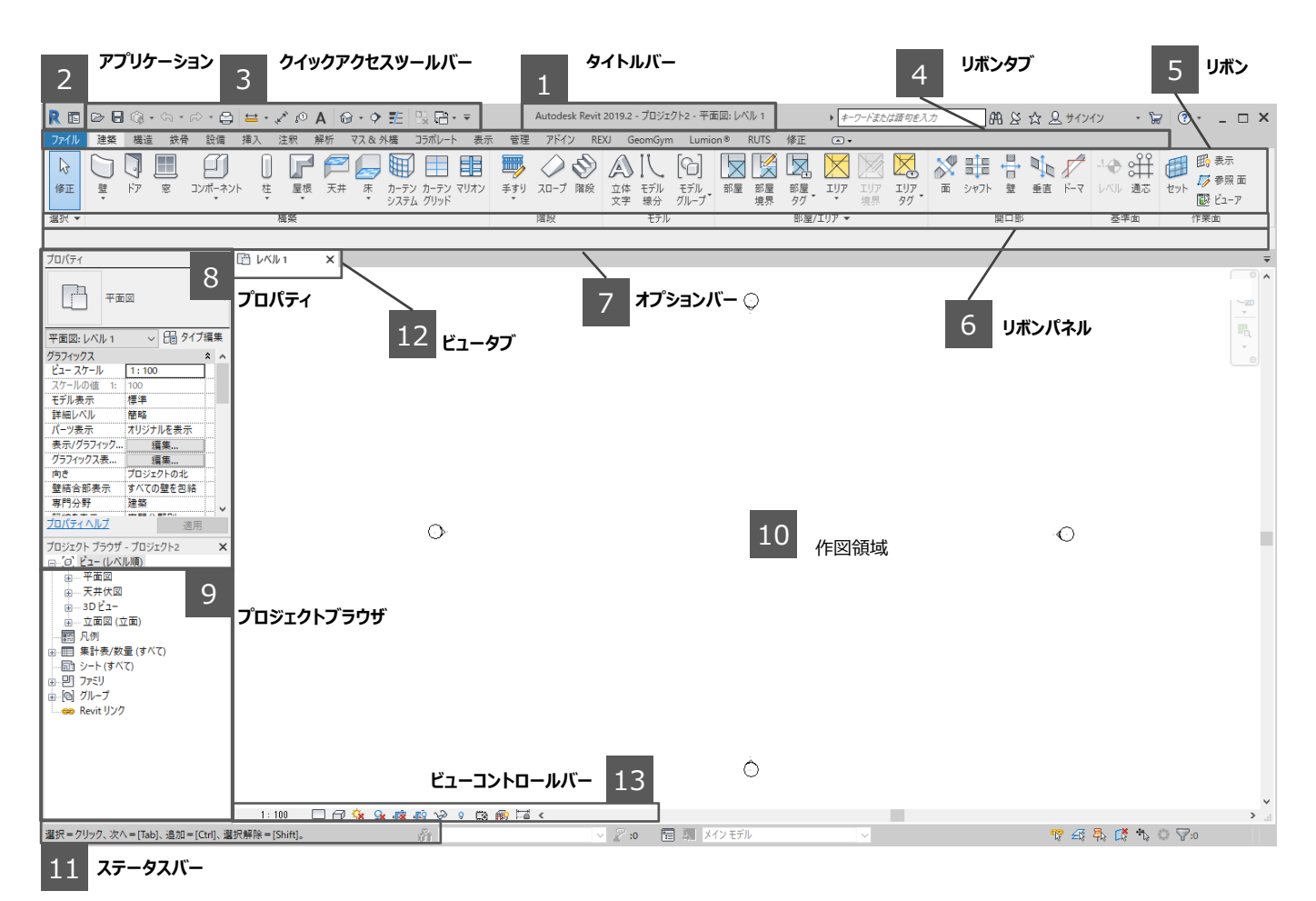

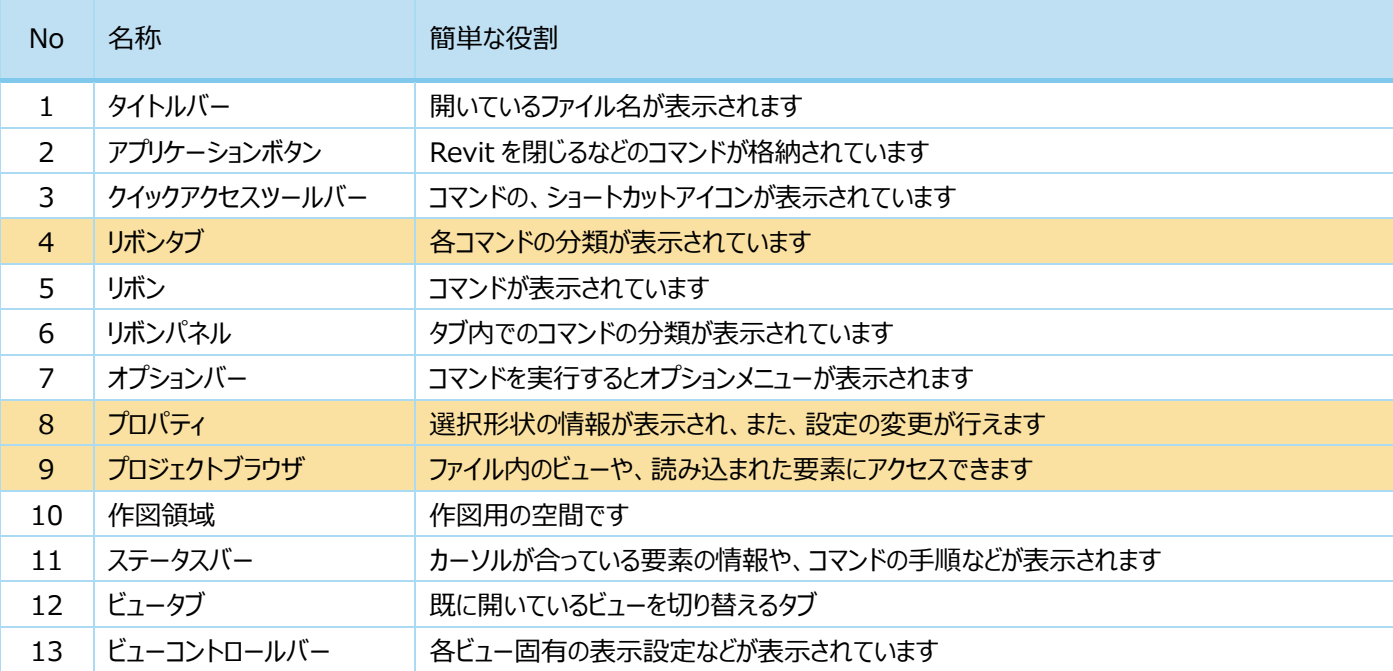

## **5. マウス操作**

**画⾯の拡⼤縮⼩、移動、回転** 

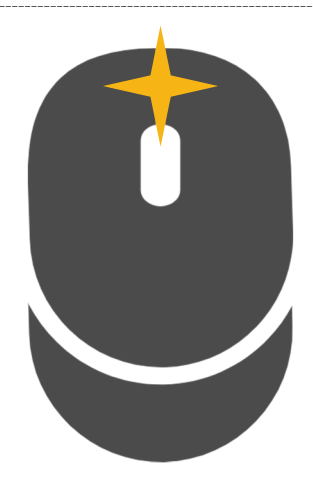

# マウスの真ん中ボタンを使いこなす

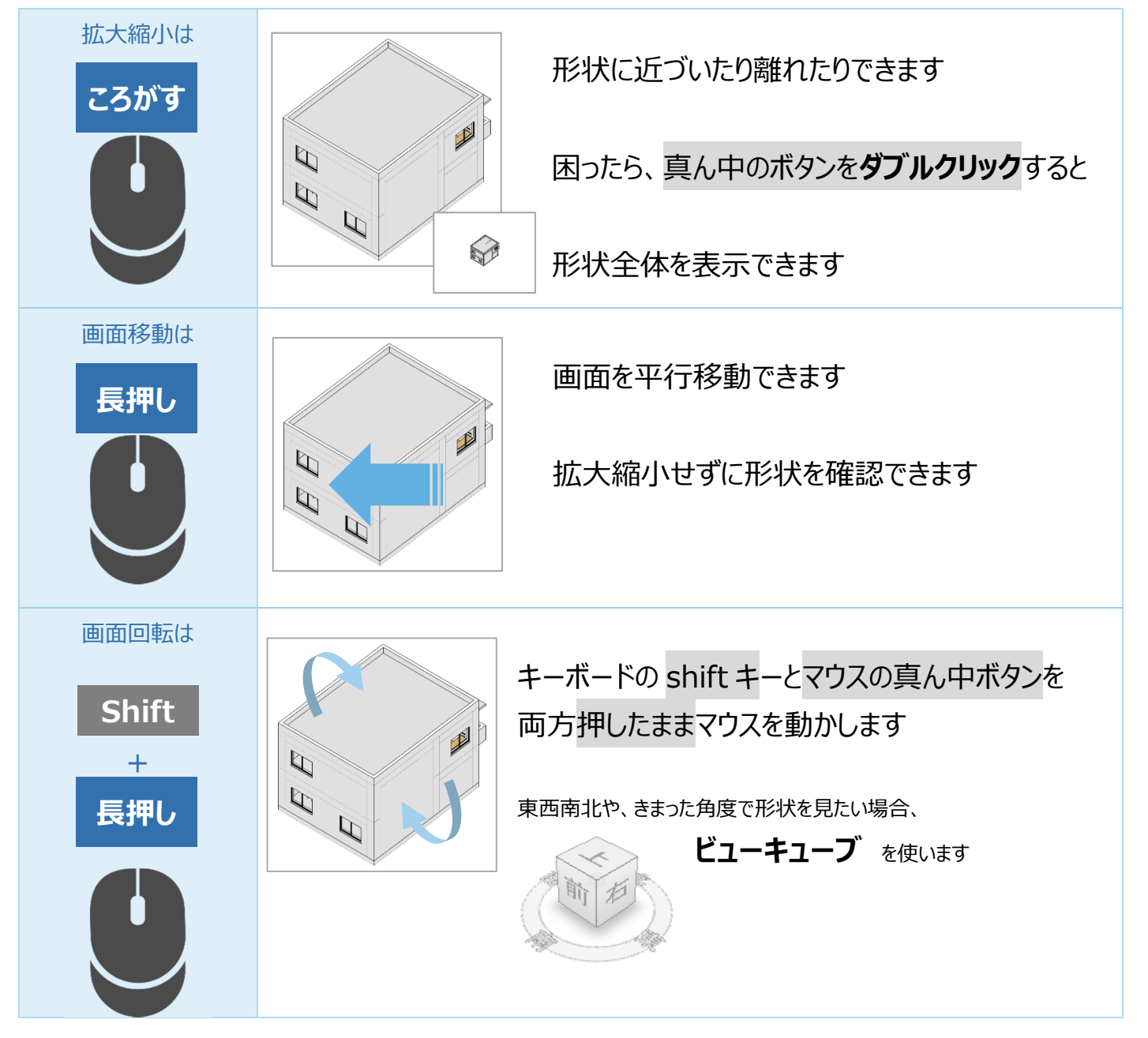

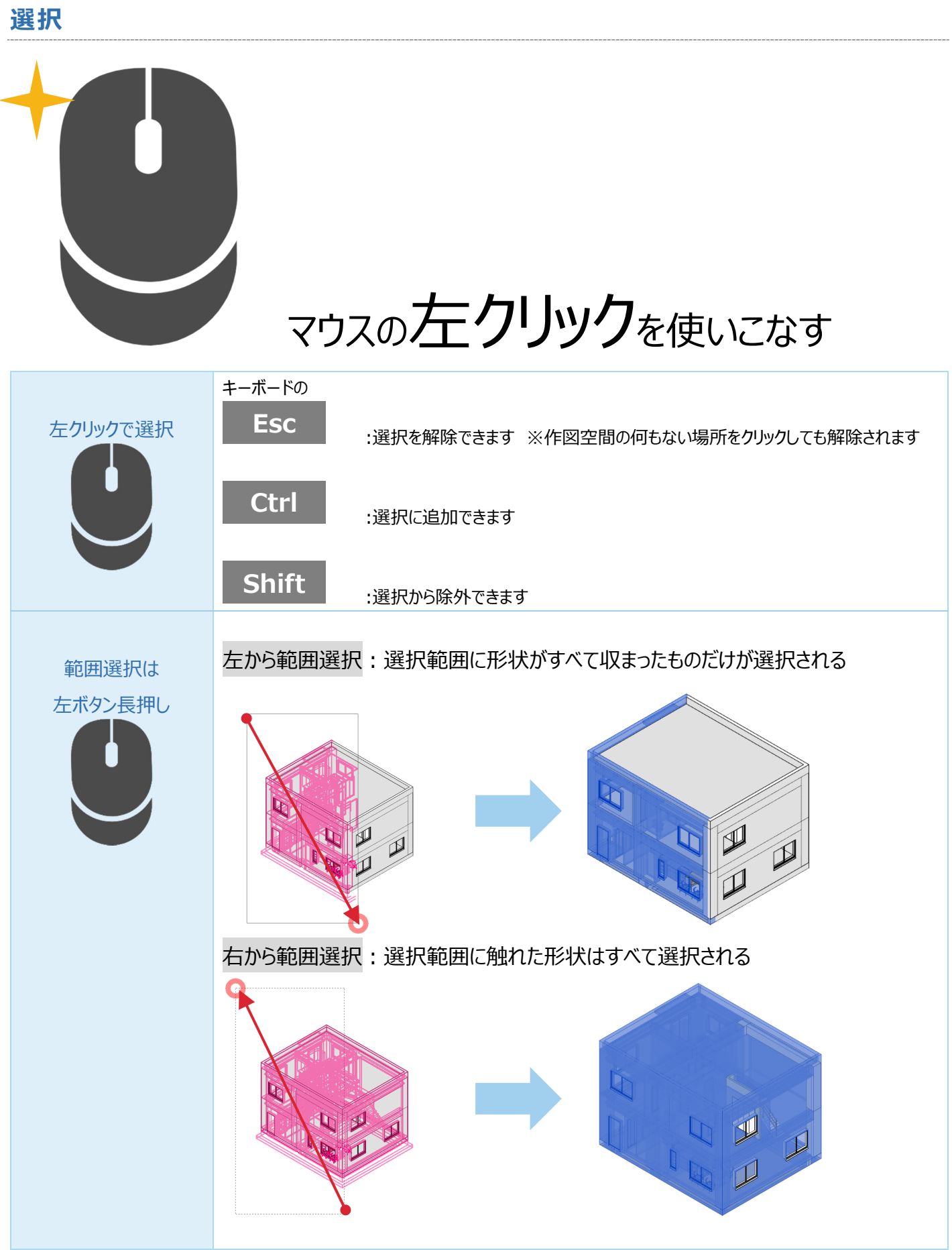

## **6. モデル要素とビュー要素 すべてのビューから表⽰される モデル要素**

#### 例: 3D ビューで壁を削除すると、平面図でも削除される

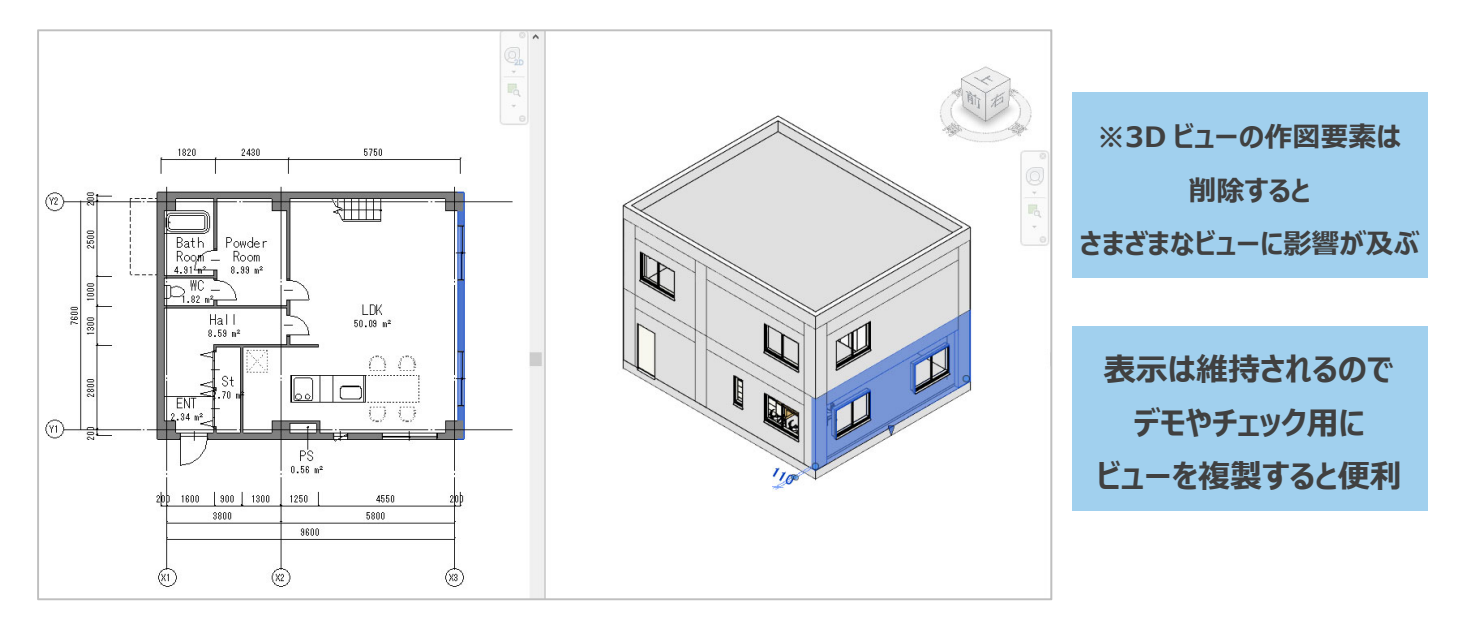

### 表示しているビューだけで表示される ビュー固有要素

#### 例: 寸法を削除しても他のビューには影響がない

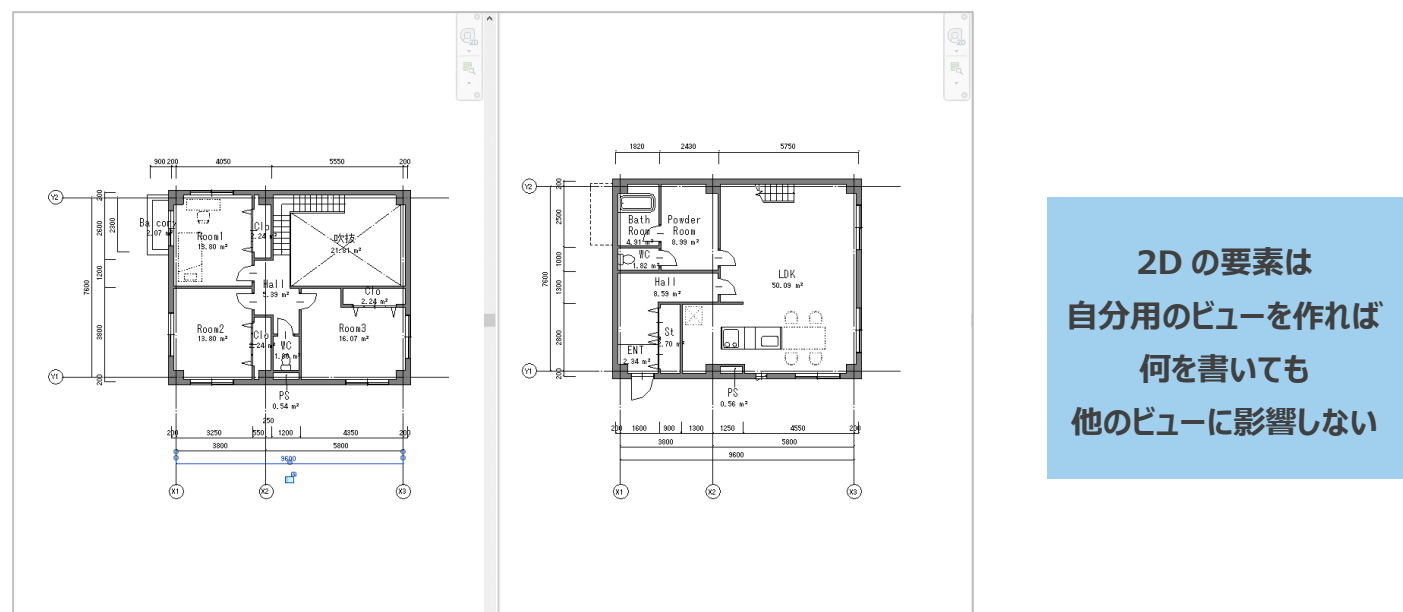

#### **結論: ビューを複製しておくとよいことだらけ**

ただし、ビュー名はきちんと変更して、「なんのためのビューなのか」が皆にわかる配慮が必要

## **7. 3D ビューで形状を確認する**

項目に → のあるものはレビューや編集の際に使用頻度の高い操作、ないものは目的に合わせて行わない場合もある操作です

## **ビューを複製する**

- 1 プロジェクトブラウザから、3D ビューを選択します
- 2 項目を右クリックします
- 3 「ビューを複製]>「詳細を含めて複製]を クリックします
- 結果: ビューを複製できました

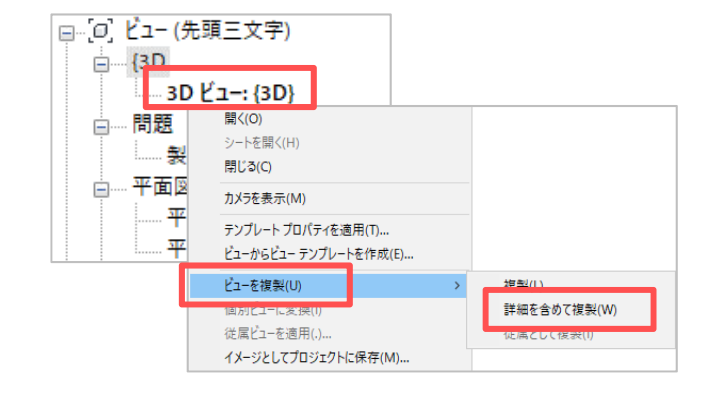

### **ビューの名前を変更する**

- 4 複製済の 3D ビューを選択します
- 5 項目を右クリックします
- 6 「名前変更]をクリックします
- 7 新しい名称を入力します 例:南西壁透過
- 結果:ビューの名称を整理できました

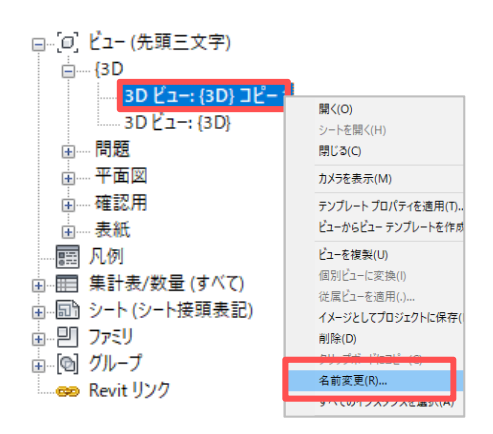

### **ビューの向きと表⽰を調整する**

- 8 複製済のビューを開きます
- 9 ビューキューブを使用して [南西]のアイソメにします 10 ビューキューブ上を 右クリック します 11 「直交投影]をクリックします 結果:南西から見下ろす、ビューにできました 確認: パースビューを作成したい場合は手順 11 で [パース]を選択します

#### **Point**

ビューキューブ上を右クリックして [方角で方向指定] から東西南北やアイソメビューを簡単に 作成することもできます。確認してみましょう

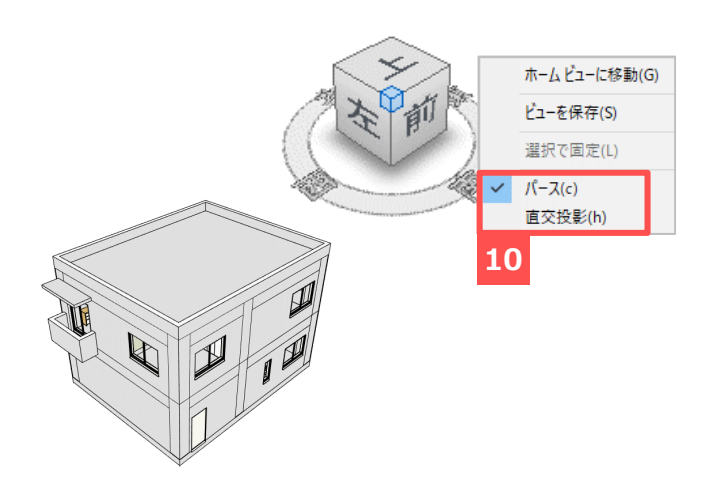

#### **切断ボックスを使⽤する**

- 12 すべての選択を解除します
- 13 プロパティから [切断ボックス]にチェックを入れます

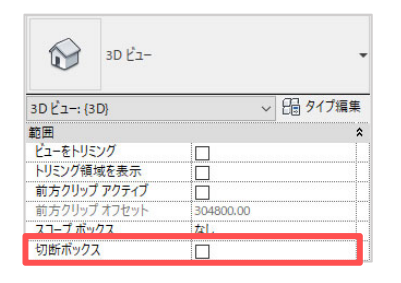

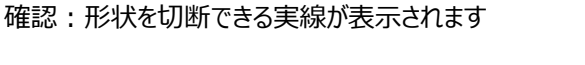

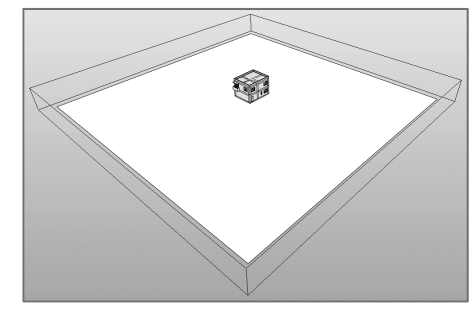

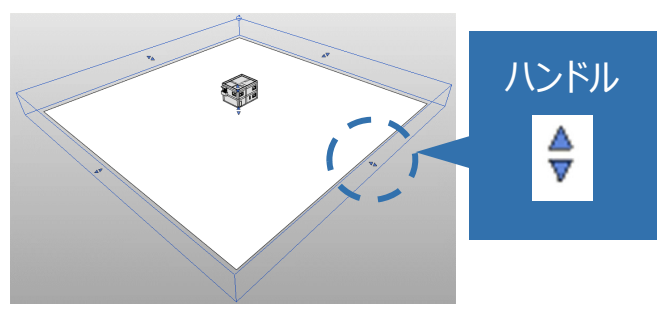

14 実線を選択します 確認:ハンドルが表示されます

15 ハンドルをドラッグして形状を切断します 結果: 3D ビューで形状を切断できました

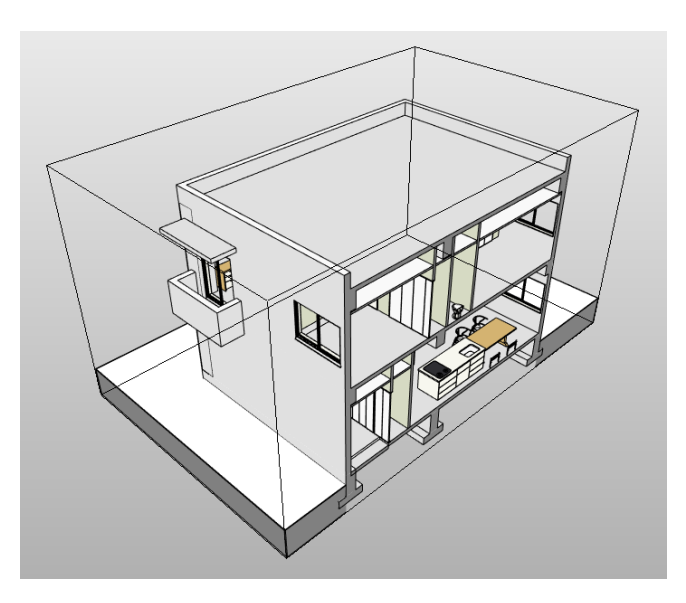

### **ビューテンプレートを適⽤して表⽰を整える**

- 16 すべての選択を解除します
- 17 プロパティから [ビューテンプレート] 項目の [なし] をクリックします

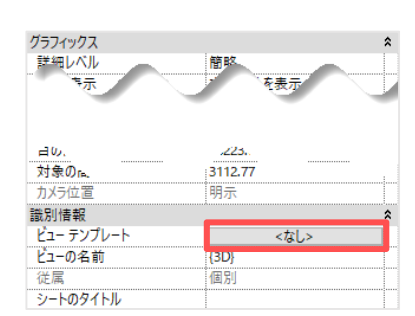

- 18 [NS\_壁透過]を選択します
- 19 [OK]をクリックします
- 結果:表示の設定を反映することができました

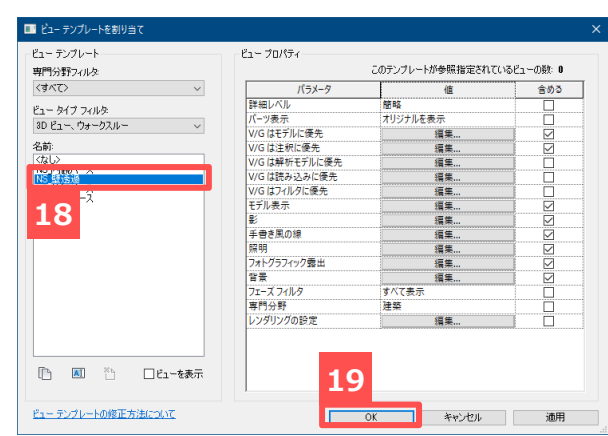

注意:ビューテンプレートの<mark>名前や設定</mark>は各プロジェクトの目的や各会社の整備方針によって異なります 今回使用した [NS 壁透過] がかならず存在するわけではありません。ここでは、ビューテンプレートの仕組みと適用方法を確認してく ださい

## **8. 部屋と集計**

#### [部屋]とは

壁や柱で閉合された場所に配置でき、自動的に面積や周長を取得するファミリ 面積集計や塗分け図の作成など幅広く利用される

■ [タグ] とは

ファミリに取り付いて、ファミリ内の情報を文字として表示するファミリ。カテゴリごとに整備が必要 ファミリの情報を表示するため、ファミリの入力内容と完全に連動する

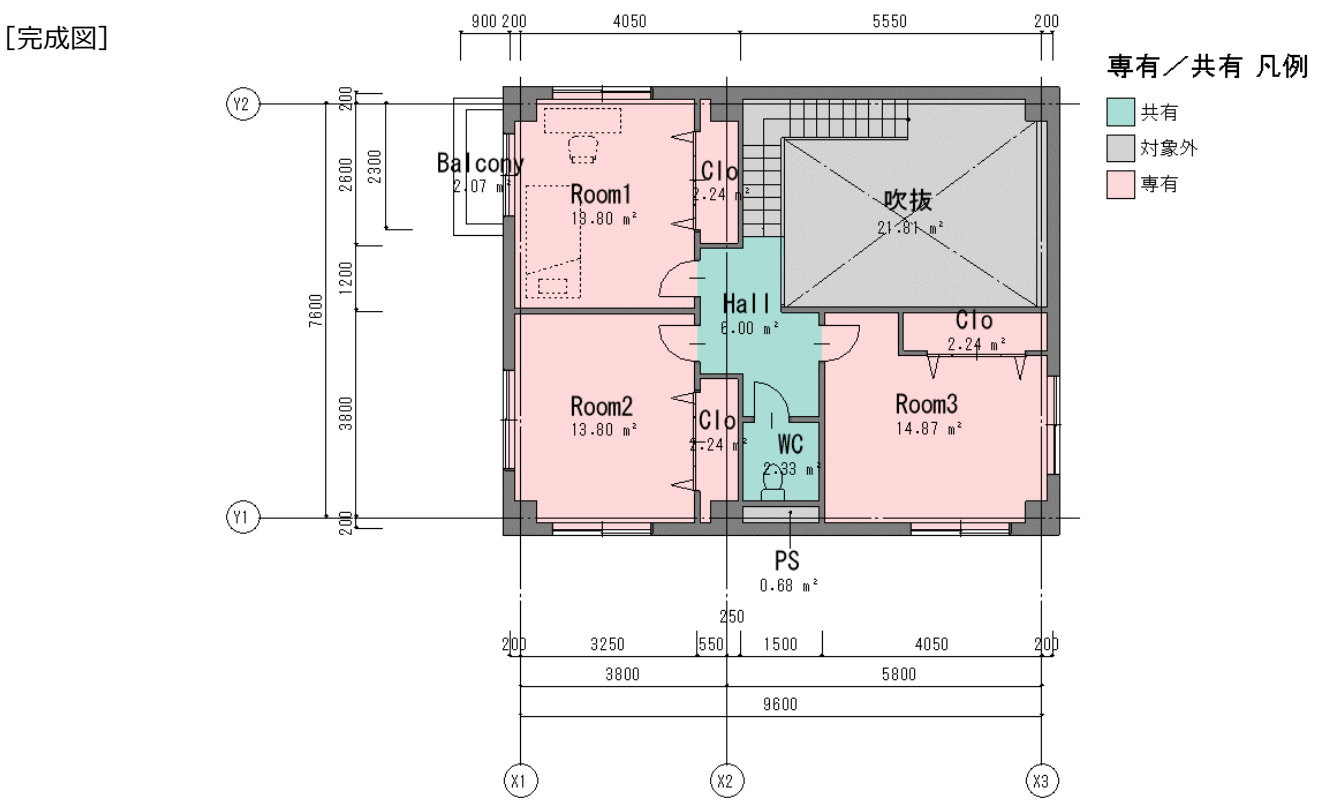

#### **配置済みの部屋を選択してみる**

- 1. [平⾯図 2 階 簡略]ビューを開きます
- 2. カーソルをタグの上に置きます
- 3. キーボードから Tab キー を押します
- 4. タグの後ろで交差している [部屋] 形状にスナップするま で何度か押します

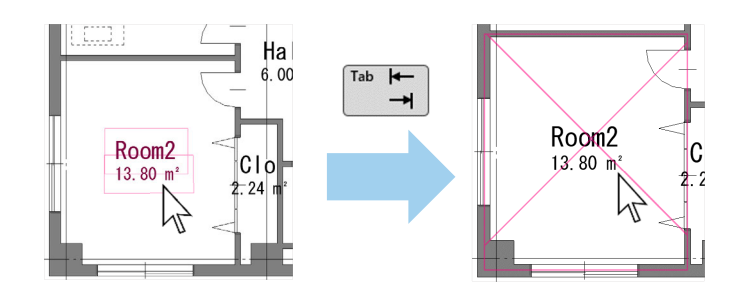

5. 選択します

結果: [部屋] を選択できました

確認:プロパティに [部屋]が表示されました

#### **⽂字部分は[タグ]**

タグは「部屋]にとりついて、部屋の情報を文字として表示し ているだけの形状です

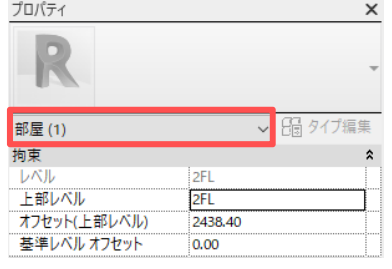

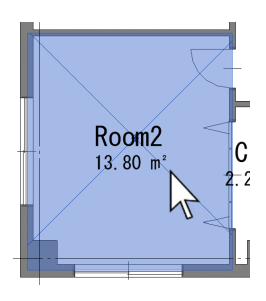

#### **部屋の反応を確認してみる – ⾯積の連動**

- 1. [平⾯図 2 階 簡略]ビューを開きます
- 2. 壁を選択してドラッグしてみます
- 結果:表示面積が変化することが確認できます

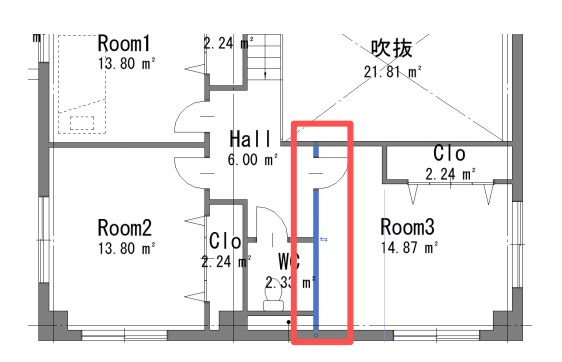

#### **部屋の集計表を確認してみる**

1. プロジェクトブラウザから「集計表]の「部屋集計 確 認用1 を展開します

結果:現在配置されている集計表の内容を確認できました

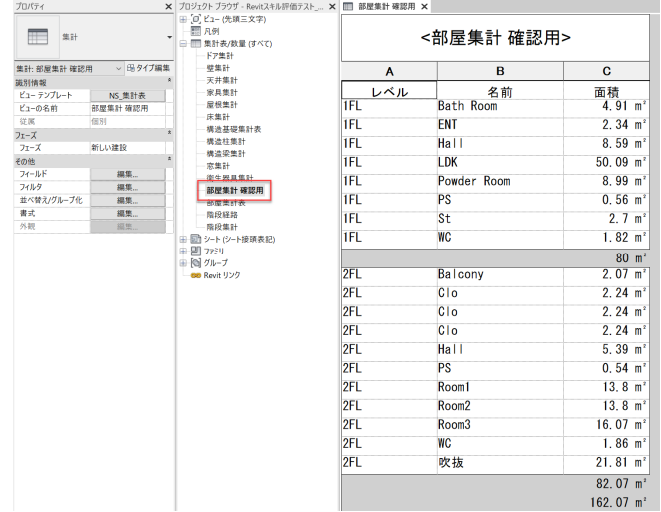

#### **部屋に情報を⼊⼒してみる**

- 1. [平⾯図 2 階 簡略]ビューを開きます
- 2. [Room2]の [部屋] を選択します

3. プロパティから [室用途] を探します 確認:プロパティから [<mark>容積対象分類</mark>] が 空欄であることを確認します 4. [室用途]を選択肢から [<mark>居室</mark>] にします 結果: [容積対象分類]にあらかじめ設定した分類が適用 されます

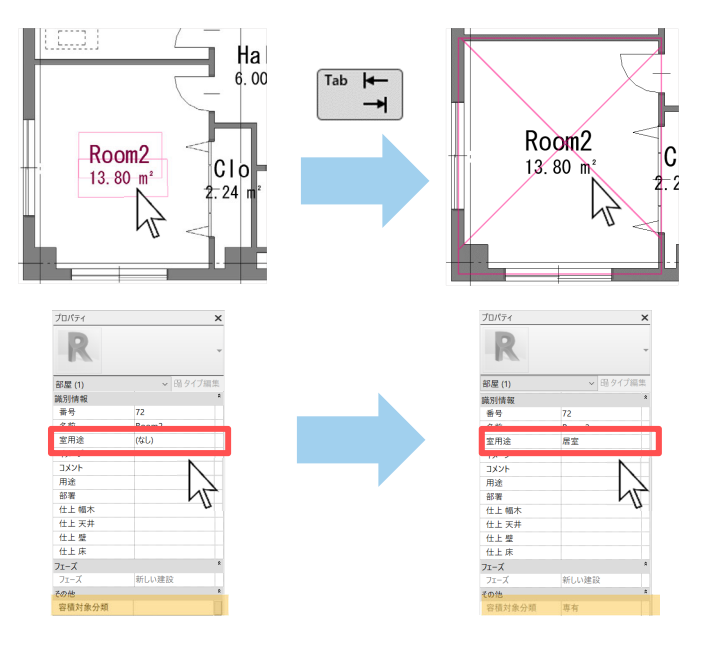

#### **カラースキーム(塗分け規則)を適⽤し、凡例を配置する**

- 塗分け規則は、特定のパラメータの入力状態によって自動的に塗分けを行う機能です
- ビュー単位で塗分け規則を適⽤することができます
- 凡例を配置する場合もここの設定を読み取っているため、この機能を使用している場合は 「凡例の修正し漏れ」といった状況は起こりません

平面図

平面図一般図

容体分類凡例 ■専有

 $\Box$ 

- 1. [平面図 2 階 簡略] ビューを開きます
- 2. すべての選択を解除します
- 3. プロパティから [カラースキーム] 項目を探します
- 4. <なし> のボタンをクリックします

5. [容積対象分類]を選択し、[OK]します 結果: [容積対象分類]に値が入った部屋が塗分けされま した

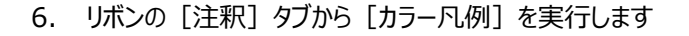

- 7. 作図空間の任意の場所をクリックします
- 結果:塗分けに使用されている凡例を配置することができまし た

注意:凡例を配置したあとも、各部屋のパラメータを設定し、

「共有】などが増えれば項目が自動的に追加されます 部屋の塗分けも凡例も⾃動的に追加されます

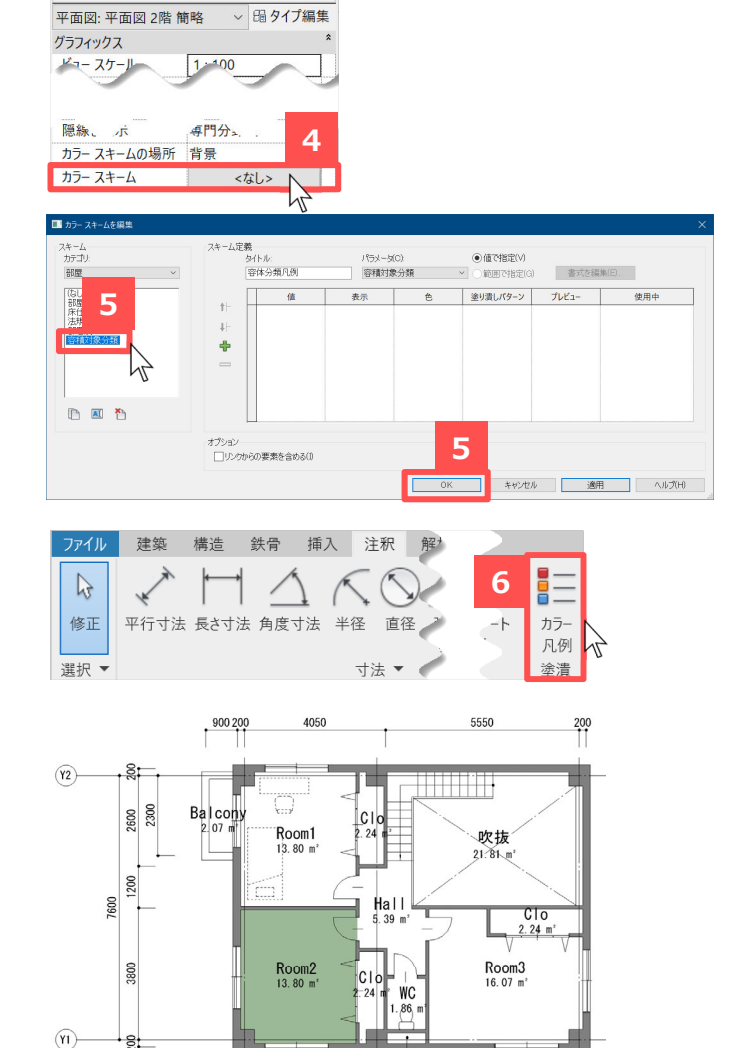

 $PS$ <sub>0.54</sub> $m$ 

960

4350

5800

 $20<sub>5</sub>$ 

 $(x_3)$ 

250

 $(x<sub>2</sub>)$ 

 $550$  1200

3250

3800

 $20<sub>5</sub>$ 

 $\circled{r}$ 

## **9. シートを作成する シートとは 図⾯を仕上げる空間**

**完成イメージ**

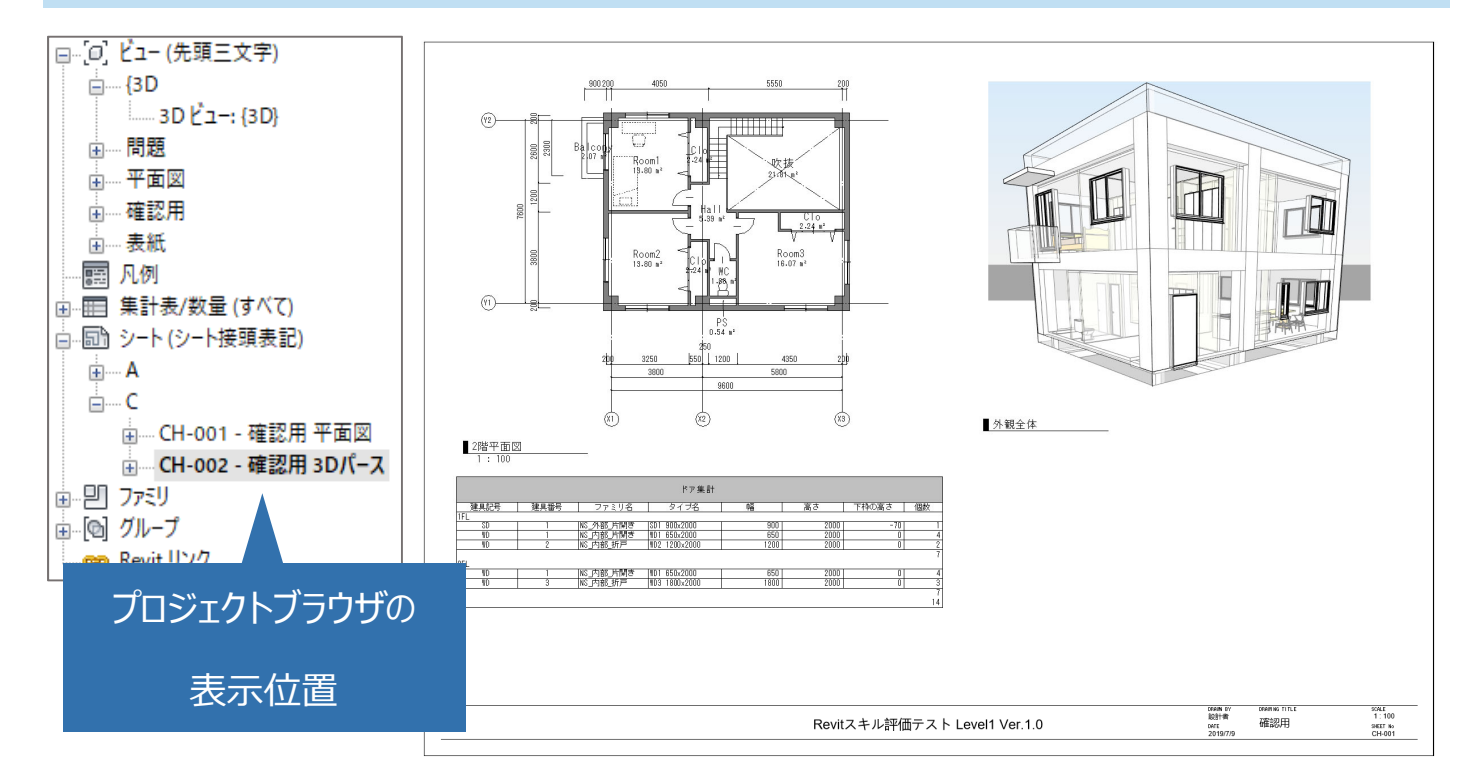

### **シートを作成し、名称を整える**

1 リボンの [表示] タブ> [シート] をクリックします

確認:図枠を選択するウィンドウが展開します

- 2 [A3\_標準] を選択します
- 3 [OK] をクリックします
- 確認:無限の空間に A3 の枠が配置されました
- 4 プロジェクトブラウザから、作成したシートを右クリックします
- 5 「名前変更]をクリックします
- 6 名称を打ち換えます
	- 番号: CH-099
	- 名前:チェック用
- 結果:シート名、シート番号が整理されたシートができました

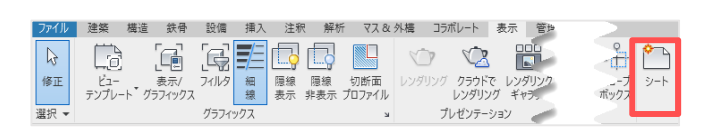

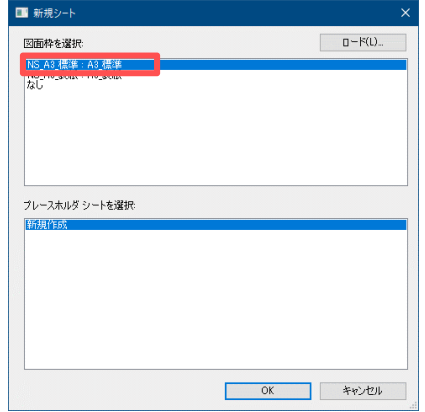

### **シートにビューを配置する**

- 7 シート空間を表示します
- 8 プロジェクトブラウザから [確認⽤ 平⾯図 1 階 朱書き]をドラッグ&ドロップ します
- 確認: 枠のプレビューが表示されます

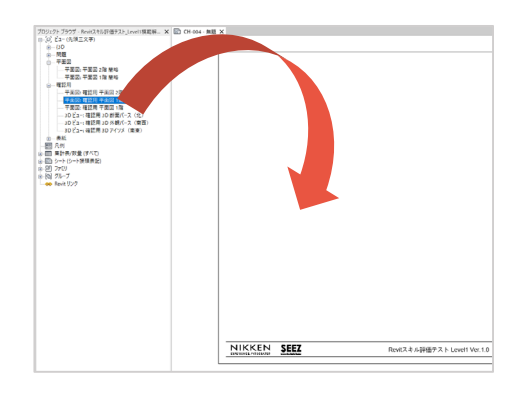

- 9 配置位置をクリックします
- 結果: ビューを配置できました
- 確認:あとから位置を変更したい場合、ドラッグして移動しま す
- 注意:集計表も同様に、ドラッグ&ドロップで配置することがで きます

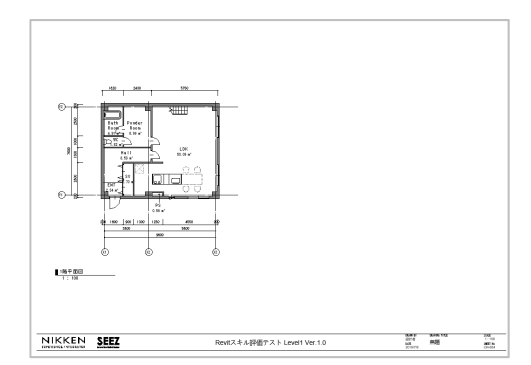

### **シートに朱書きをする**

- 10 シート空間を表示します
- 11 リボンから [注釈] タブ> [改訂雲マーク] を実行し ます
- 12 [描画] パネルから [<mark>↓</mark> | 長方形] を選択し、 対象箇所を囲います
- ※長方形で囲うだけで雲形に変換されます

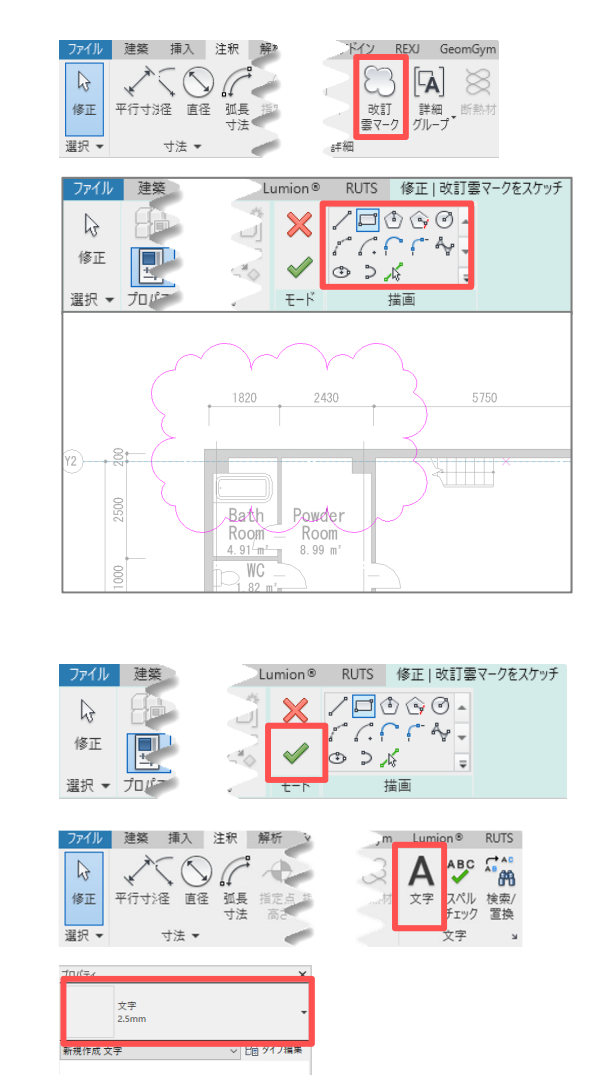

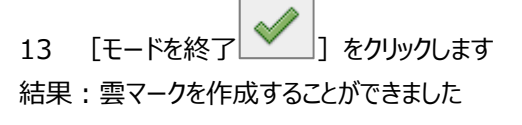

14 リボンから「注釈] タブ> 「文字] を実行します

- 確認: プロパティで文字サイズ、種別を変更できます
- 15 リボンから [引出線] パネルの選択肢で

[ | | | | を選択します

- 確認:これで引出線として文字を作図できます
- 16 図のように引出し位置をクリックします
- 17 文字を入力します

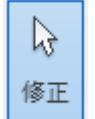

18 リボンから | お押してコマンドを終了します 結果:朱書きを完了しました

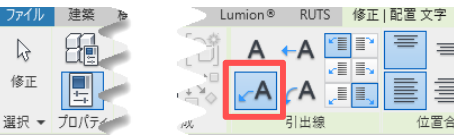

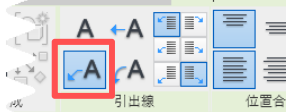

 $\equiv$ 

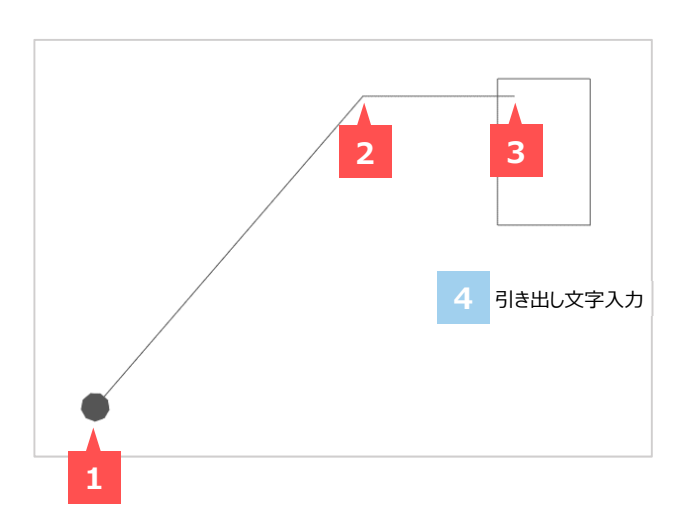

## **10. シートを印刷する**

#### **PDF を作成する**

- 1 「ファイル] タブ> 「印刷] をクリックします
- 2 [プリンタ]の[名前]部分を [Adobe PDF]にしま す
- 3 [プロパティ]をクリックします
- 4 「Adobe PDF 設定]のタブを開きます
- 5 「結果の Adobe PDF を表示] のチェックを外します
- 6 「システムフォントのみ使用し、文書のフォントを使用しな い] からチェックを外します
- 7 [Adobe PDF 保存先フォルダ]の[参照]をクリック します
- 8 PC のデスクトップを指定して [OK] をクリックします
- 9 [OK]をクリックして印刷の画面に戻ります
- 10 [出力範囲]を [選択されたビュー/シート]にします
- 11 「選択] をクリックします
- 12 出力対象のシートを選択します
- 13 [OK] をクリックします
- 14 [ファイル]枠で [選択された複数のビュー/シートを 1 つのファイルに結合]にチェックを入れます
- 15 「参照]ボタンをクリックしてデスクトップを指定します

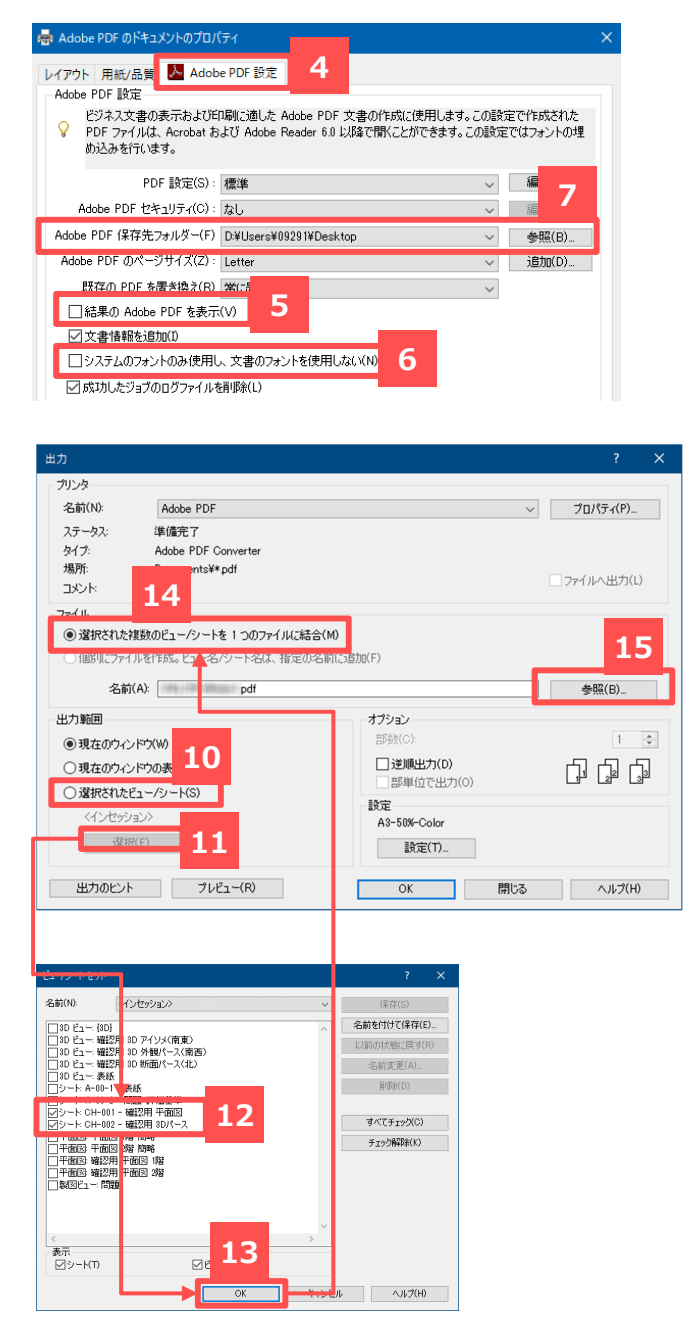

- 16 [保存] や [OK] やをクリックしてすべてのウィンドウを 閉じます
- 結果: PDF を作成することができました

#### **Point**

印刷を実⾏したのに PDF ができない場合、

手順 1 で印刷を再実行し、設定をなにも変更せずに手

順 16 でコマンドを再実行してください。

## **11. データ保存のマナーについて データを保存する場合**

・Revit は下位互換がないため、バージョンを記載することで安全にデータを管理できます ・それぞれの設計事務所でデータを作成する場合、海外プロジェクトや部署間での調整も含むため、名称規則を設ける必要があります

### **スキルチェックテストでのデータ名称**

■ 以下の名称で保存してください

## Revit バージョン\_レベル 1\_フルネーム.rvt

例: 2019\_レベル 1\_〇〇〇〇.rvt

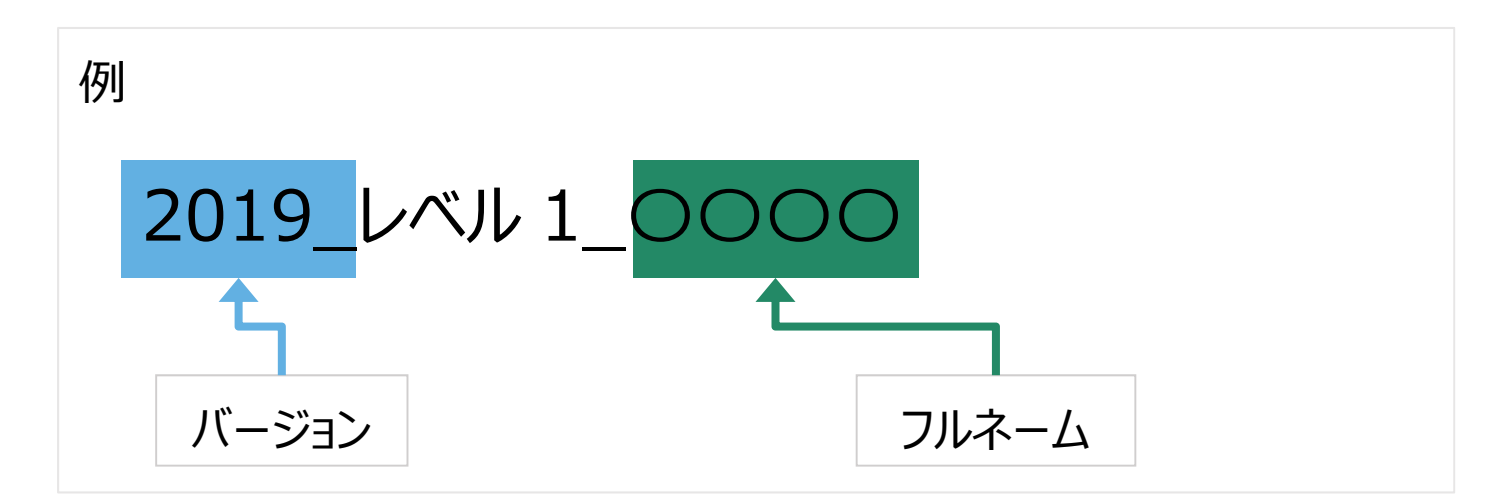

注意: 最後の作業は Adobe Acrobat がインストールされた環境で実行できる印刷です 異なる PDF 作成方法や、紙での印刷を実行する場合でも基本的な設定については同様です